## **MA-T5 Guia Suplementar**

Versão 1

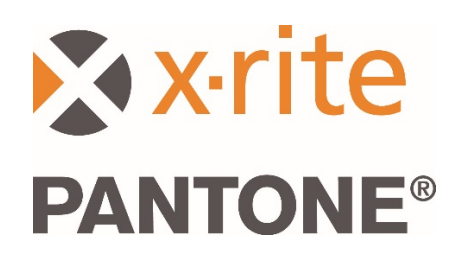

1

## 1. Visão geral

O presente documento abrange a instalação do aplicativo Bridge e o envio de amostras a partir do dispositivo usando USB e Wi-Fi.

O aplicativo Bridge é compatível com o envio de medições de tarefas a um computador (PC) por meio de conexão USB e auxilia na configuração da conexão Wi-Fi para o dispositivo.

## 2. Conectar e Configurar o Dispositivo

Antes de poder enviar medições de tarefas, é necessário configurar o dispositivo com o localizador (URL) de um servidor.

1. Instale o "Aplicativo Bridge da X-Rite" no seu computador Windows.

O aplicativo está configurado para execução ao iniciar o sistema. O ícone pode ser encontrado na bandeja do sistema da barra de ferramentas. A janela do aplicativo também abrirá ao conectar um dispositivo.

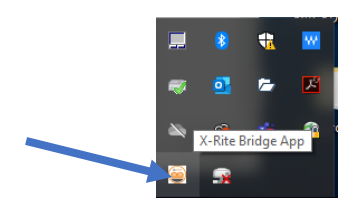

2. Selecione a aba **CONFIGURAÇÃO**.

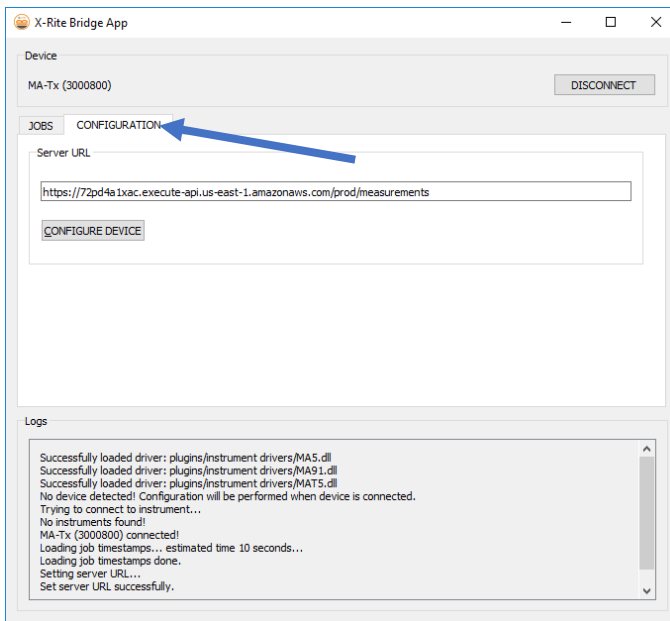

- 3. Insira o localizador (URL) do servidor. Como predefinição, este campo conterá o URL para o serviço de Medição em Nuvem da X-Rite: [https://72pd4a1xac.execute-api.us-east-](https://72pd4a1xac.execute-api.us-east-1.amazonaws.com/prod/measurements)[1.amazonaws.com/prod/measurements](https://72pd4a1xac.execute-api.us-east-1.amazonaws.com/prod/measurements)
- 4. Conecte o dispositivo e ele será automaticamente configurado com o localizador (URL) especificado.

**NOTA:** No dispositivo, é possível visualizar o localizador (URL) do servidor tocando no ícone Configurações na tela inicial e, em seguida, selecionando Sistema e Diagnóstico > Informações do Sistema.

- 3. Enviar Tarefas Medidas Mediante o Aplicativo Bridge
- 1. Conecte o dispositivo MA-T5 via USB ao computador que tem o aplicativo Bridge em execução.
- 2. Selecione a aba **TAREFAS** no aplicativo Bridge onde encontrará todas as tarefas atualmente armazenadas no dispositivo. O tempo de carregamento depende de quantas tarefas estão armazenadas.

**NOTA**: Ao carregar uma grande quantidade de tarefas, pode ser que o aplicativo Bridge fique sem responder. Aguarde até todas as tarefas serem carregadas.

- 3. É possível selecionar tarefas utilizando as teclas Shift e Ctrl com o rato para realçar uma ou múltiplas tarefas. Na lista, selecione as tarefas que deseja enviar.
- 4. Clique em **ENVIAR TAREFAS**.

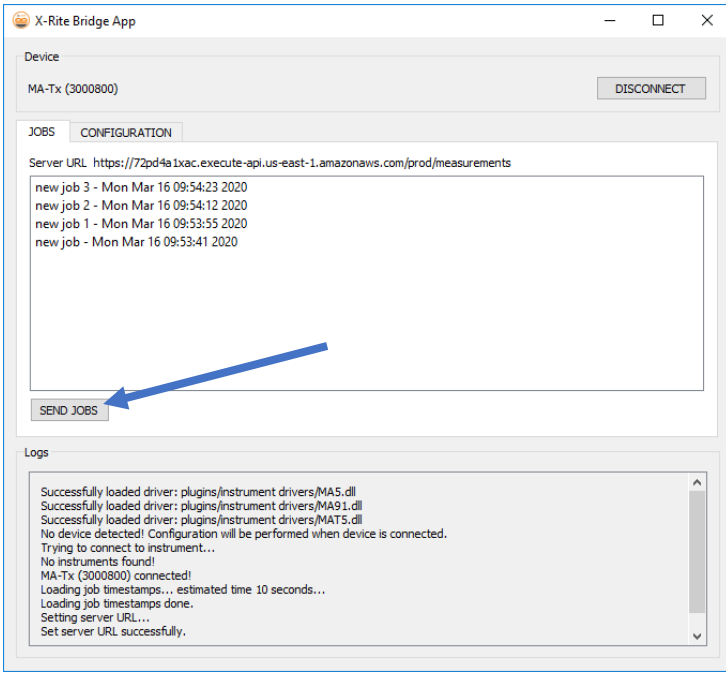

## 4. Enviar Tarefas Medidas via Wi-Fi

A seguir, descrevemos os passos necessários para enviar as tarefas medidas ao aplicativo por meio da conexão sem fios (Wi-Fi).

- 1. Certifique-se de que o dispositivo esteja conectado a uma porta USB e configure-o conforme descrito na Seção 2 utilizando o aplicativo Bridge.
- 2. Desconecte o dispositivo da porta USB do computador.

**NOTA:** Também é baixado um certificado de segurança HTTPS que tem uma data de vencimento. Poderá ser necessário reconfigurar o dispositivo no futuro após o vencimento do certificado.

- 3. Configure o dispositivo para uma rede Wi-Fi se necessário (consulte o Guia do Usuário do dispositivo em questão para instruções adicionais).
- 4. Selecionar uma única tarefa ou todas as tarefas para envio a partir do dispositivo Toque no ícone da **Nuvem** em uma tarefa para enviar somente tal tarefa. Toque no ícone da **Enviar Todas as Tarefas ao Servidor** para carregar as tarefas que ainda não foram enviadas ao servidor. É possível reenviar uma única tarefa tocando na mesma.

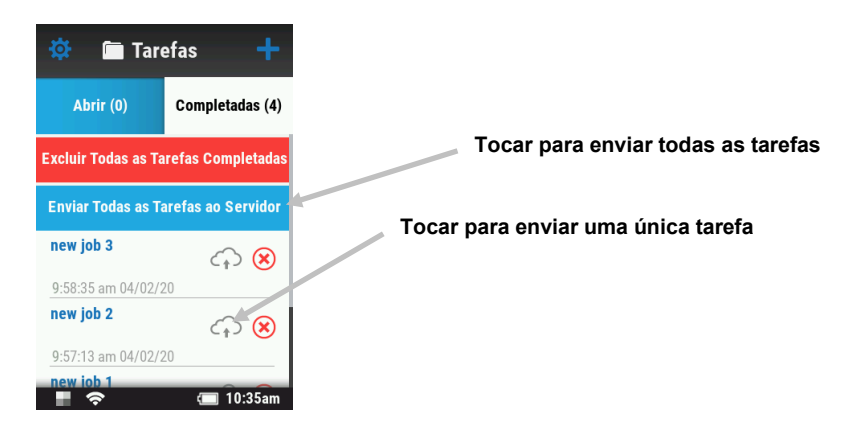

Aparece um valor porcentual para indicar o progresso do envio da tarefa atual. Quando o valor porcentual alcançar os 100%, o ícone da nuvem para tal tarefa mudará da cor cinza para azul para indicar que a tarefa foi enviada com sucesso.

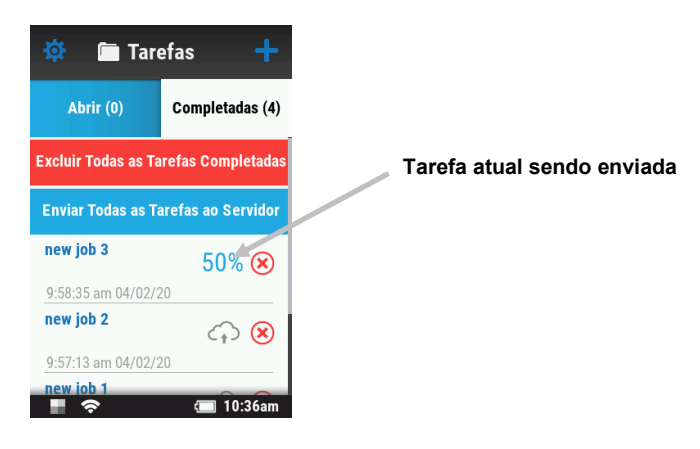